## 实训指导书 2.5 编制银行代发工资表

## 【实训目的】

掌握银行代发工资表的制作方法;进一步掌握连接符和 FIXED 函数的使用 方法。

【实训内容】

任务 1: 建立"银行代发工资表"工作簿

任务 2:设置工作表数据项目

任务 3:录入数据

任务 4:制作银行代发格式

## 【实训资料】

山东海弘家纺股份有限公司采用银行代发的形式由银行将工资发放到职工 的银行卡上。会计梁全航制作工资条的同时,制作了一个"银行代发工资表"交 付给中国建设银行山东日照市海润支行,以方便银行按月发放工资。效果图如下:

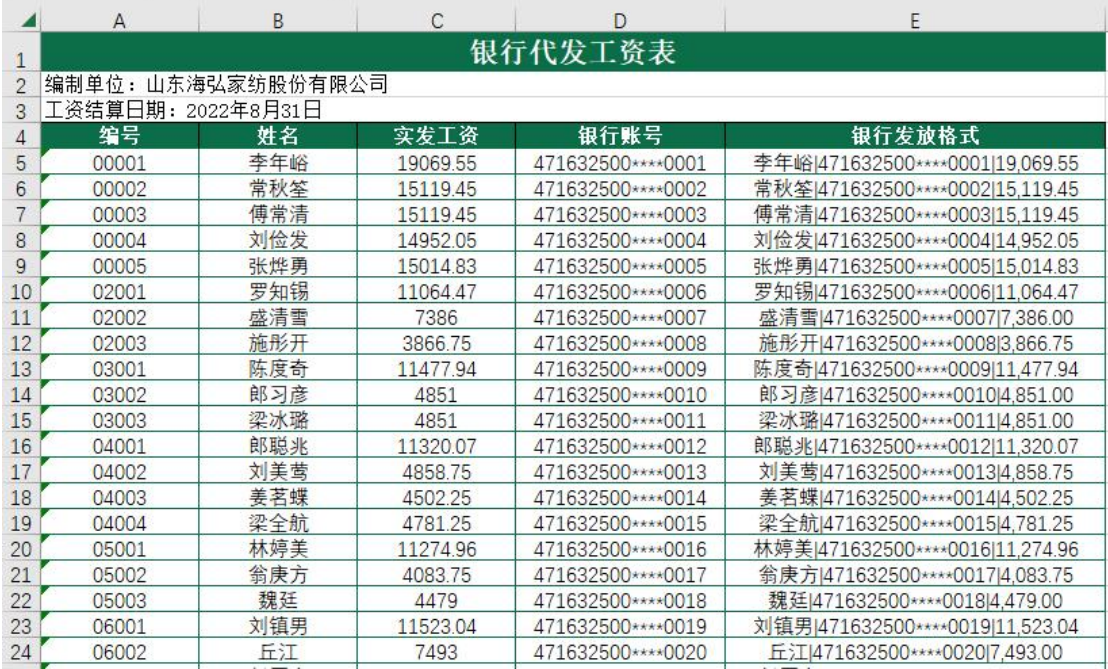

## 【实训准备】

准备实训素材、教学素材、任务单、实训室、2016 版 office 软件

## 【实训要求】

根据任务要求,完成以上任务操作。

#### 【操作步骤】

#### ※操作指导

#### 步骤一:建立"银行代发工资表"工作簿

新建一个工作簿,以"银行代发工资表"为名保存至电脑桌面,将工作表1 的名字修改为"银行代发工资表"。

#### 步骤二:设置工作表数据项目

在 A1 单元格中输入"银行代发工资表",在 A2 单元格中输入"编制单位: 山东海弘家纺股份有限公司", 在 A3 单元格中输入"工资结算日期: 2022 年 8 月 31 日"。

选中 A1:E3 区域,单击"开始"选项卡下"对齐方式"功能区中的"跨越合 并"。在 A4:E4 区域分别输入"编号、姓名、实发工资、银行账号、银行发放格 式",对 A1:E4 区域按照自己喜欢的样式进行美化。

#### 步骤三:录入数据

打开"职工工资"工作簿中的"职工工资表"工作表,复制 A3:B51 区域、 Q3:Q51 区域数据粘贴值到"银行代发工资表"工作表的 A5:C53 区域。

在 D5:D53 区域输入银行卡号信息。因为银行卡号是单位统一办理的, 所以 银行卡卡号按照编号顺序从"471632500\*\*\*\*0001"开始往下排。对 A5:E53 区域 按照自己喜欢的样式进行美化。

#### 步骤四:制作银行代发格式

在 E5 单元格中输入公式"=B5&"|"&D5&"|"&FIXED(C5.2)", 将鼠标放在 E5 单元格右下角, 鼠标变成"+", 双击填充数据完成银行代发格式制作。对 E 列设 置合适的列宽。

# 实 训 报 告

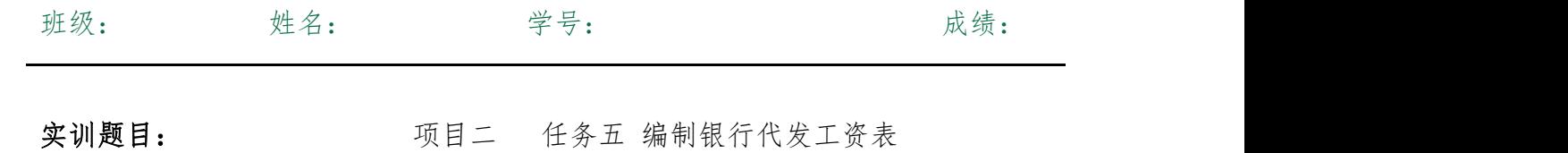

实训目的:

实训内容:

实训体会:

1.实训出错点汇总记录:

任务 1: 建立"银行代发工资表"工作簿

任务 2:设置工作表数据项目

任务 3:录入数据

任务 4:制作银行代发格式

2.实训收获与总结:

## 实训考评:

任务自评:

小组互评:

教师考评: